## **Manage Data Partners Dashboard**

How to share MAP Growth data with Partners4Results

Note: This process must be completed by a **District Assessment Coordinator or Administrator.**

- 1) Log into the MAP Growth system administration site: [https://teach.mapnwea.org](https://teach.mapnwea.org/)
- 2) Select the **Manage Data Partners** dashboard from the available options in the navigation panel.

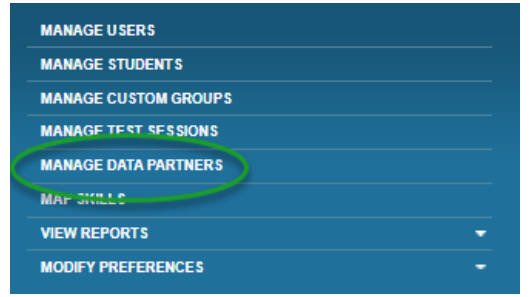

3) Select provider from the list of available options and click the Edit button for that provider.

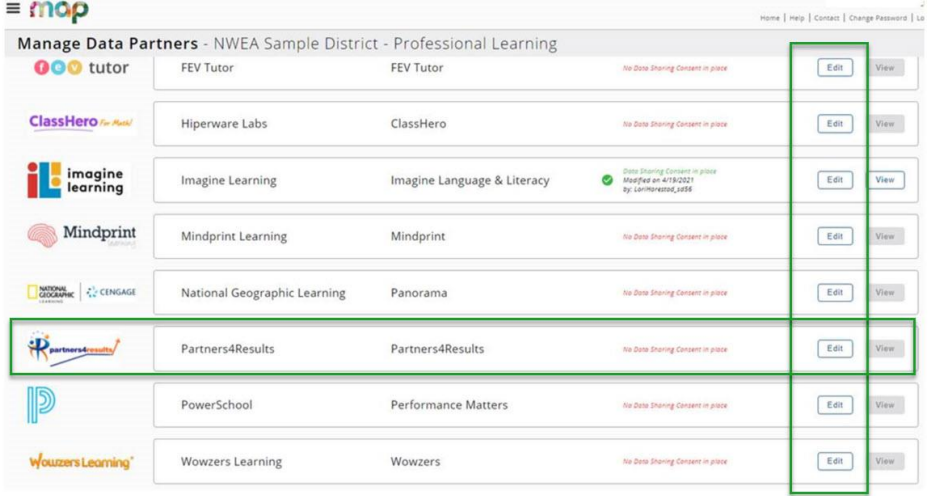

 $\mathbf{v}_{k+1} \in \mathbb{R}^{d \times d}$ 

4) District Assessment Coordinator or Administrator must agree to the terms and "Accept Consent" via the Data Sharing Consent popup form:

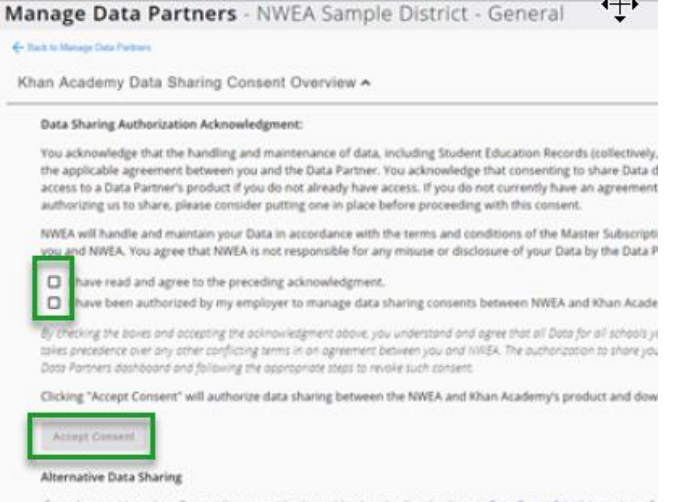

if you do not with to share Dota at the account level, consider downloading the data via Dota Eroort Scheduler, using a Ct

5) The Data Sharing Consent is specific to each Instructional Partner and provides consent to share data for the selected school(s) by clicking the box next to each school to be shared. After making the selection(s) click on the save changes button. This will trigger an email to the Partners4Results staff. A P4R staff member will contact you to go over the reports you require.

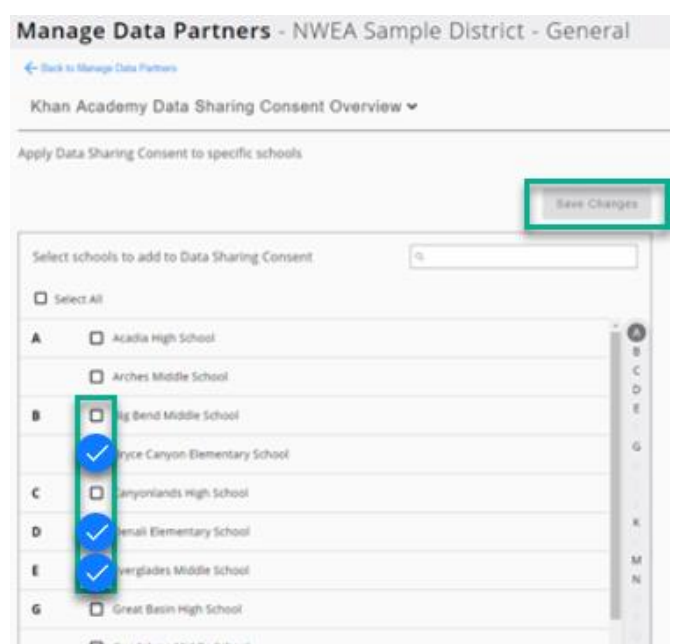

6) Once the Data Sharing Consent is accepted, the district will see a green checkmark and an indication that Data Sharing Consent is in place with date and authorizer information:

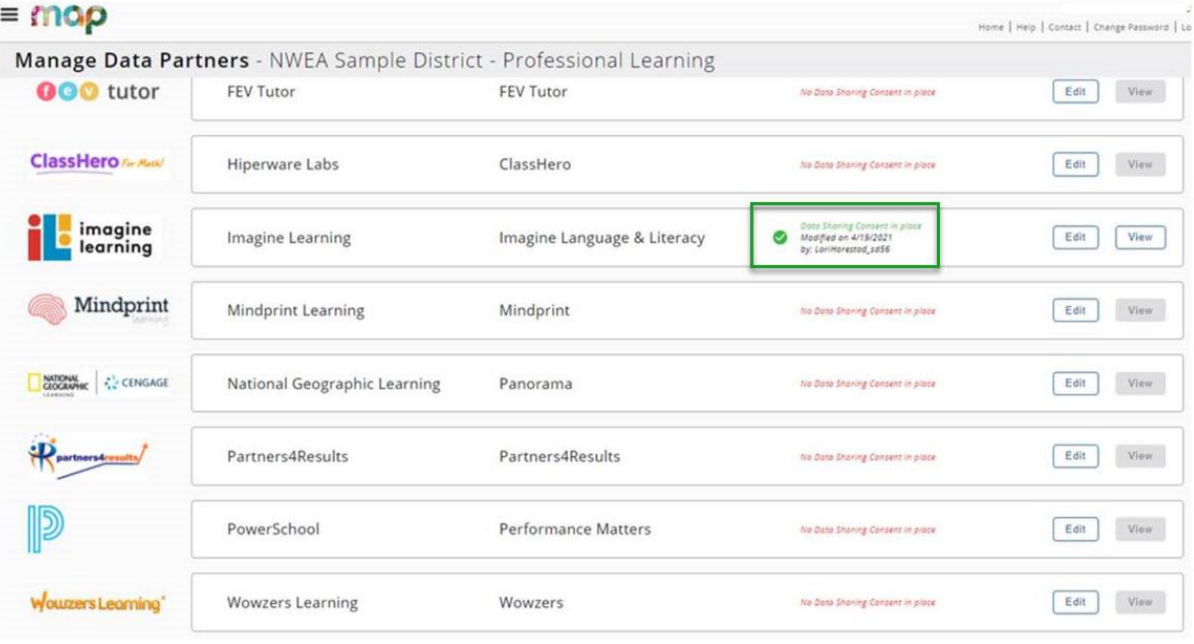

 $\frac{1}{2} \sum_{i=1}^{n} \frac{1}{2} \sum_{i=1}^{n} \frac{1}{2} \sum_{i=1}^{n} \frac{1}{2} \sum_{i=1}^{n} \frac{1}{2} \sum_{i=1}^{n} \frac{1}{2} \sum_{i=1}^{n} \frac{1}{2} \sum_{i=1}^{n} \frac{1}{2} \sum_{i=1}^{n} \frac{1}{2} \sum_{i=1}^{n} \frac{1}{2} \sum_{i=1}^{n} \frac{1}{2} \sum_{i=1}^{n} \frac{1}{2} \sum_{i=1}^{n} \frac{1}{2} \sum_{i=1}^{n$